# **SAP Business One How-To Guide**

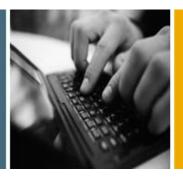

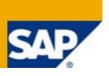

**PUBLIC** 

# How to Implement and Use Electronic Documents with SAP Business One

Release Family 8.8

**Applicable Releases:** 

SAP Business One 8.81, PL07 and Higher

Mexico

**English** 

August 2011

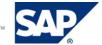

# **Table of Contents**

| Electronic Documents for Mexico                                                                    | 3  |
|----------------------------------------------------------------------------------------------------|----|
| Scope and Limitations                                                                              | 3  |
| Glossary                                                                                           | 3  |
| Using Electronic Documents (CFD Model)                                                             | 5  |
| Getting Ready to Use Electronic Documents (CFD Model)                                              | 5  |
| Assigning a Certificate to the SAP Business One Database                                           | 5  |
| Selecting Default Electronic Document Export Format and Defining a Folder for Electronic Documents | 7  |
| Creating a Document Numbering Series for Electronic Documents                                      | 7  |
| Assigning a File Format to a Specific Business Partner                                             | 10 |
| Creating and Modifying Format Definition Files                                                     | 10 |
| Generating Electronic Documents                                                                    | 12 |
| Creating the Report of Generated Invoices                                                          | 17 |
| Using Electronic Documents (CFDI Model)                                                            | 20 |
| Getting Ready to Use Electronic Documents (CFDI Model)                                             | 20 |
| Selecting an Electronic Documents Process                                                          | 20 |
| Assigning a Certificate to the SAP Business One Database                                           | 21 |
| Specifying the Authorized CFDI Certification Supplier (PAC)                                        | 23 |
| Defining an XML Repository for Electronic Documents                                                | 23 |
| Enabling Numbering Series for Electronic Documents                                                 | 24 |
| Assigning a File Format to a Specific Business Partner                                             | 25 |
| Setting Up SAP Business One integration (B1i)                                                      | 26 |
| Creating and Modifying Format Definition Files                                                     | 30 |
| Generating Electronic Documents                                                                    | 31 |
| Copyrights, Trademarks, and Disclaimers                                                            | 38 |

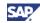

# **Electronic Documents for Mexico**

This document describes how to implement and use electronic documents with SAP Business One. The software for electronic documents is relevant for companies that run SAP Business One with localization for Mexico. This is document is relevant for SAP Business One 8.81, patch level 07 (PL07) and higher.

# **Scope and Limitations**

The electronic marketing document, also known as Comprobante Fiscal Digital (CFD), is a legal change of the Fiscal Federal Code of Mexico (Código Fiscal de la Federación). An evolutionary model of the CFD is the Comprobante Fiscal Digital por Internet (CFDI) model, which describes similar electronic marketing document management with an additional valid online certification. The valid online certification is relayed by the local tax authorities of Mexico (SAT) to officially designated suppliers, PAC (Proveedor Autorizado de Certificación de CFDI).

As of January 1, 2011, all companies in Mexico are required to provide taxpayers with digital marketing documents (CFD or CFDI) that contain the digital seal of the issuing tax payer, which must be covered by a certificate.

The procedures described in this how-to guide refer to the CFD and the CFDI model, which are supported in SAP Business One by new functionality for the above-mentioned releases. For both models, the SAT issues a certificate for a requesting company with private and public keys. As part of the certification, the company using the CFD model also receives numbering ranges for electronic documents with approval to use them. Per the CFDI model, companies send the XML files of the documents to the PAC to receive certification and document numbering.

SAP Business One supports the requirement for electronic documents with additional software, settings, and reports that cover the following accounts receivables (A/R) documents: A/R invoice, A/R down payment invoice, A/R credit memo, and A/R debit memo.

In addition to the software changes to support electronic documents, SAP Business One includes runtime and designer functionality for managing electronic files. As part of the releases mentioned above, SAP provides Electronic File Manager (EFM), originally developed for SAP Business One 8.81, as a replacement of an add-on format definition tool for creating and editing electronic file formats.

As part of the CFDI model, SAP Business One Integration Framework is used to manage sending and receiving electronic documents via the Internet to and from PAC.

# **Glossary**

| Term                | Description                                                                                                    |
|---------------------|----------------------------------------------------------------------------------------------------|
| certificate         | Electronic document that uses a digital signature to bind together a key with an identity. The certificate can be used to verify that a key belongs to an individual or a company. |
| digital signature   | Security mechanism for protecting digital data                                                                                                    |
| electronic document | Digital marketing document or digital marketing receipt, such as an invoice                                                                                                    |

### For More Information

For more information about Electronic File Manager, see the online help, SAP Note <u>1531223</u>, and *How to Design an Electronic File Format in Electronic File Manager: Format Definition* in the documentation area of SAP Business One Customer Portal at <a href="http://service.sap.com/smb/sbocustomer/documentation">http://service.sap.com/smb/sbocustomer/documentation</a>.

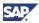

For more information about B1i, see the *Administrator's Guide for the Integration Component* in the *Documentation* folder on your product DVD, or visit the Channel Partner Portal (<a href="http://channel.sap.com/sbo/innovations">http://channel.sap.com/sbo/innovations</a>.)

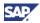

# **Using Electronic Documents (CFD Model)**

This section describes how to use electronic documents according to the CFD model.

# **Getting Ready to Use Electronic Documents (CFD Model)**

To enable the generation of electronic documents, the SAP Business One key user or administrator must ensure that the software has been installed with the appropriate configuration and settings by:

- Assigning a certificate received from the taxing authority SAT to an SAP Business One company database. The certificate is stored in Microsoft Windows certificate storage.
- Selecting the default electronic document export format and defining a folder for electronic document files.
- Creating at least one document numbering series for electronic documents based on the numbering ranges received from the taxing authority SAT.

# Assigning a Certificate to the SAP Business One Database

Certificates received from the taxing authority SAT usually have a validity timeframe of one or two years. Assigning a certificate is done only when a new certificate is received, when a current certificate expires, or when a certificate is no longer valid.

# **Prerequisites**

Certificate from SAT is available in the Microsoft Windows certificate storage of each Windows user that creates electronic documents.

### **Procedure**

- In the SAP Business One Modules tab, choose Administration → System Initialization →
   Document Settings.
  - The Document Settings window appears.
- 2. Choose the El. Documents tab.

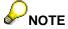

The certificate information shown in this document is used to illustrate user interface features only. The information is from a certificate that SAT provided for testing purposes only.

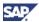

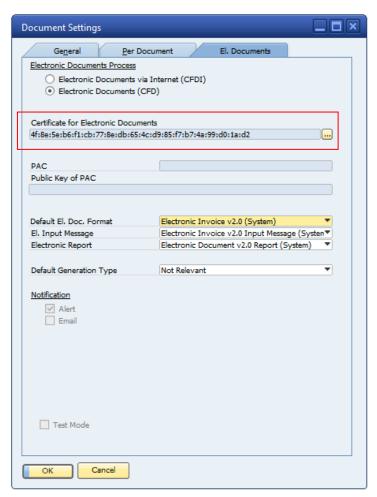

3. To the right of the *Certificate for Electronic Documents* field, click the [...] icon. The certificate selection window appears with a list of available certificates.

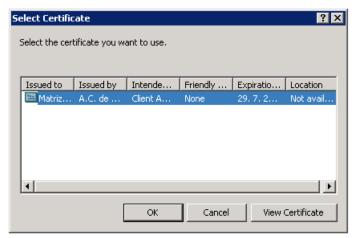

4. To select a certificate, click the relevant certificate and then click the *OK* button. Information about the certificate is copied to the *Certificate for Electronic Documents* field.

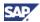

# Selecting Default Electronic Document Export Format and Defining a Folder for Electronic Documents

The taxing authority SAT requires you to generate two types of files:

- XML files for A/R invoices, A/R down payment invoices, A/R credit memos, and A/R debit memos
- TXT file for reporting all electronic documents generated during one calendar month

SAT defines the specific structure of the XML file for electronic documents and the TXT file for the monthly report.

SAP Business One includes the default format files for electronic documents and the default format file for the report, which are created with Electronic File Manager.

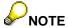

You can modify the default format definition file for electronic documents or for the monthly report with additional fields or create a new format definition file for specific business partners (see <u>Creating and Modifying Format Definition Files</u>).

# **Prerequisites**

A certificate is linked to the SAP Business One company database.

Several format definition files from SAP are available in a directory that you define in  $Administration \rightarrow Setup \rightarrow General \rightarrow Electronic File Manager \rightarrow Setup$  (format for local currency documents, format for foreign currency documents, format for input message, and format for report of electronic documents).

### **Procedure**

- In the SAP Business One Modules tab, choose Administration → System Initialization → Document Settings.
  - The Document Settings window appears.
- 2. Choose the El. Documents tab.
- 3. To select the default format file for electronic documents, select the format file to the right of the *El. Document Export Format* field and click *OK*.
  - This format file is now valid for all relevant marketing documents (invoices, down payment invoices, credit memos, and debit memos).
- 4. To define a folder in which XML files generated for electronic documents are stored, choose *Administration* → *System Initialization* → *General Settings*.
- 5. In the Path tab, specify a folder in the relevant field.

# **Creating a Document Numbering Series for Electronic Documents**

In addition to providing your company a certificate for generating electronic documents, the taxing authority SAT provides numbering series that you use when creating electronic documents. To generate electronic documents, you must define at least one numbering series for electronic documents. You can specify a default numbering series and change the default value, for example, when the original default series reaches the last number.

The primary key for numbering electronic documents is a prefix plus a number defined in a numbering series. Because the prefixes are different, numbers can be repeated and can overlap in several series.

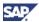

# **Prerequisites**

A certificate is linked to the SAP Business One company database, a default file format for electronic documents is selected for your company, and a folder has been defined to store XML files created for electronic documents.

### **Procedure**

- 1. In SAP Business One *Module* tab, choose *Administration* → *System Initialization* → *Document Numbering.* 
  - The Document Numbering Setup window appears.
- 2. To access the *Electronic Series A/R Invoices Setup* window, double-click the series name in both the *Document Numbering Setup* window and the *Series A/R Invoices Setup* window.

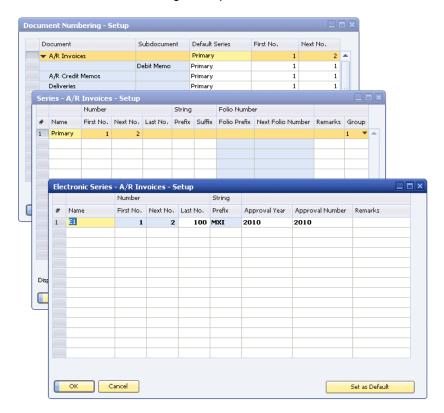

3. In the Electronic Series - A/R Invoices - Setup window specify the following:

| Field     | Description                                                                                                    |  |
|-----------|----------------------------------------------------------------------------------------------------|--|
| Name      | Name of numbering series                                                                                                    |  |
| First No. | Starting number of the series                                                                                                    |  |
| Next No.  | Next number to be used in the series; calculated automatically as for standard numbering functionality                                                                                                    |  |
| Last No.  | Final number of the series  If the last number is reached during the generation of an electronic document, the system does not automatically assign a number from a different numbering series. An error message appears that the last number has been reached. You can specify another numbering series, if one exists, or create a new numbering series. |  |
| Prefix    | Optional: Prefix of the numbering series                                                                                                    |  |

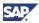

| Field           | Description                                                                                                    |  |
|-----------------|----------------------------------------------------------------------------------------------------|--|
| Approval Year   | Year when the taxing authority approved the numbering series                                                                                                    |  |
| Approval Number | Number of the approval for the numbering series from the taxing authority                                                                                           |  |
| Remarks         | Comments about the numbering series                                                                                                    |  |
| Set as Default  | If more than one numbering series exists for electronic documents, determines that this numbering series is used as default when an electronic document is created. |  |

4. To save the electronic numbering series, click the *OK* button.

### Result

Once you have created at least one numbering series for electronic documents, you can generate electronic documents for your company.

When you generate an electronic document SAP Business One assigns an internal number and an electronic document series number (prefix of the numbering series and a number) to the document. The electronic document number assigned to each created electronic document continues as per the numbering series. Any gap in the internal number, which may be due, for example, to the manual creation of an electronic document, does not change or influence the assignment of the numbers for the electronic document.

### **Example**

Internal numbering series is "Primary" with numbers from 1–10. For internal number 5 and internal number 8, the electronic documents have already been created, with electronic invoice number XX-1001 and electronic invoice number XX-1002 respectively.

Electronic numbering series is "Electronic" with Prefix XX and Next No.1003.

The following documents are created:

| Internal No. | Electronic No. |
|--------------|----------------|
| 1            | XX-1003        |
| 2            | XX-1004        |
| 3            | XX-1005        |
| 4            | XX-1006        |
| 6            | XX-1007        |
| 7            | XX-1008        |
| 9            | XX-1009        |
| 10           | XX-1010        |

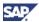

# Assigning a File Format to a Specific Business Partner

You can modify the default format file for electronic documents or create a new format definition file to meet the needs of specific business partners. You then assign the modified or new file to one or more business partners.

# **Prerequisites**

A new .spp format definition file has been created using Electronic File Manager, is stored in the folder that has been defined for format definition files, and is uploaded to EFM (see <u>Creating and Modifying Format Definition Files</u>).

### **Procedure**

In the SAP Business One Modules tab, choose Business Partners → Business Partner Master
 Data

The Business Partner Master Data window appears.

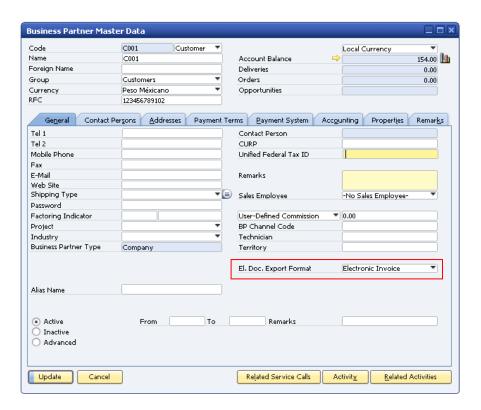

2. In the *General* tab, for the *El. Doc. Export Format* field, select the BP-specific EFM format definition file and click *Update*.

This new format file is now valid for the business partner.

When generating an electronic document for an invoice, down payment invoice, credit memo, or debit memo, SAP Business One uses the format definition file specified on the document (Electronic Document tab). As a default value system first checks the existence of a default format definition file for a specific business partner and then checks if a format definition file exists for whole company.

# **Creating and Modifying Format Definition Files**

You can enhance the default format definition file for electronic documents and for the monthly report that you file with the taxing authority. For example, the taxing authority may require additional fields

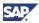

that are specific to your type of business or your industry. Your parent company may require you, as a subsidiary, to create an XML file with additional company-specific information. You can also create new format definition files to meet the business needs of specific business partners.

For more information about Electronic File Manager, see the online help, SAP Note <u>1531223</u>, and *How to Design an Electronic File Format in Electronic File Manager: Format Definition* in the documentation area of SAP Business One Customer Portal at <a href="http://service.sap.com/smb/sbocustomer/documentation">http://service.sap.com/smb/sbocustomer/documentation</a>.

- 1. To modify the default format definition files or to create a new file, you use the Electronic File Manager: Format Definition add-on.
- To make the modified file or the new file available to SAP Business One, use EFM file
  management functionality. To access this functionality, in the SAP Business One Modules tab
  choose Administration → Setup → General → Electronic File Manager.

The *Electronic File Manager - Setup* window appears. It contains the default document format file and the default report file.

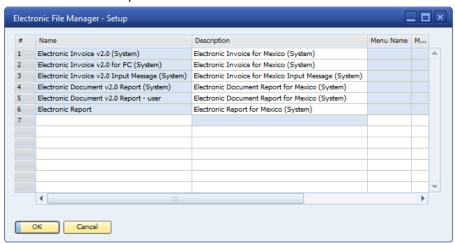

For each report the Format Type column displays one of two formats; both have an .spp file extension.

- Electronic Document is used for the creation of electronic files from marketing documents. There can be multiple items of this type.
- Electronic Authority Report is used for the report to the taxing authority that summarizes
  the electronic documents created within a specific month. There can be only one item of
  this type.
- 3. To upload the modified file or the new file, right-click the Name column and select Upload.
- 4. Specify a description and select *Update*.

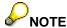

The system files cannot be replaced, so it is necessary to make a copy, adjust, save and upload new file.

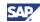

### Result

After format definition files are created and available in the Electronic File Manager, they can be used for creating the XML file for documents and for generating the monthly report to the taxing authority.

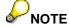

The data source for EFM mapping includes all the information from the source documents. However, different documents are stored in different tables in SAP Business One. For this reason a general naming convention was created, as shown in the following example.

| Data Source | A/R Invoice | A/R Credit Memo |
|-------------|-------------|-----------------|
| ODOC        | OINV        | ORIN            |
| DOC1        | INV1        | RIN1            |
| DOC2        | INV2        | RIN2            |
|             |             |                 |

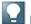

### Note

The data source includes all database fields and user-defined fields related to the database tables of marketing documents. If the database structure is updated, you can regenerate the data source and update it in the Electronic File Manager. To regenerate the data source, choose  $Tools \rightarrow Customization \ Tools \rightarrow Generate \ EFM \ XML \ Datasource$  in the menu bar.

# **Generating Electronic Documents**

SAP Business One supports electronic document generation for A/R invoices, A/R down payment invoices, A/R credit memos, and A/R debit memos.

You can generate electronic documents:

- Automatically when you manually create and post invoices, down payment invoices, credit memos, and debit memos
- In a batch run after the accounting posting of the relevant documents
- During the creation of documents using the Document Generation Wizard together with the accounting posting of the relevant documents

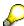

### NOTE

If a document is generated also as an electronic document, a "standard" folio number cannot be assigned to the document. Standard folio numbering functionality is available only for documents printed on paper and marked as "not relevant" for electronic document creation.

In general, if an electronic document is created then you cannot print the document as a paper document. You can, however, print the electronic document using a specific print layout with specific information as required by the taxing authority SAT.

In case that document has status "Not Relevant" and Manual Folio Number is assigned it is not possible to change the status to "Generate Later" and create electronic document.

The *Electronic Document* tab for the invoice, down payment invoice, credit memo, and debit memo contains the *Generation Type* field in which you specify when and if electronic documents are generated. The following table provides details about the three options.

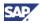

| Option         | Action                                                      | Result                                                                                                    | Comment                                                                                                    |
|----------------|-------------------------------------------------------------|----------------------------------------------------------------------------------------------------|----------------------------------------------------------------------------------------------------|
| Generate       | Create an electronic document                               | Electronic document<br>number is assigned and<br>XML file is created and<br>stored in XML directory<br>when invoice, down<br>payment invoice, credit<br>memo, or debit memo is<br>added.                                                                                                    | If the standard document (invoice, down payment invoice, credit memo, or debit memo) is created in the standard series with a defined and linked electronic document numbering series, then the default value is set to Generate. You can change the default value to Generate or Not Relevant.  Once the XML file is generated automatically you cannot modify any input fields. |
| Generate later | Defer the creation of an electronic document to a batch run | Electronic document number is not assigned and XML file is not generated when the document is added.  Electronic number is assigned and XML file is created later when you use the document printing functionality.                                                                                                    | This is the default setting when using Document Creation Wizard. As long as the XML file is not generated you can change the following fields: Generation Type, Electronic Doc. Number, El. Document Export Format, Orig. Input Message, and Encrypted Char. Chain. Once the XML file is generated automatically you cannot modify these fields.                                  |
| Not relevant   | Do not create an electronic document                        | This is the default value when no electronic numbering series has been defined. Once you have defined an electronic numbering series, you can change this value.  When the invoice, down payment invoice, credit memo, or debit memo is generated, the standard folio number is assigned and no XML file is generated. | If a document is added without creating an XML file then the Generation Type field is not blocked for editing. Between the time that the original document is added and an electronic document file is generated, you can change the option from Not Relevant to Generate - Later.                                                                                                |

You can specify a default value for the generation type. To do so, choose  $Administration \rightarrow System$  Initialization  $\rightarrow Document Settings$  and make your selection for the Default Generation Type field.

# **Prerequisites**

A certificate is linked to the SAP Business One company database, a default file format for electronic documents is selected for your company, and a folder has been defined to store XML files created for electronic documents.

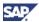

# Generating an Electronic Document When You Create a Standard Document

When you create an A/R invoice, A/R down payment invoice, A/R credit memo, or A/R debit memo, you can decide if you want to create an electronic document immediately, at a later time, or not at all. The following procedure describes an example of electronic document creation for an A/R invoice. The procedure for A/R down payment invoices, credit memos, and debit memos is similar.

In the SAP Business One Modules tab, choose Sales → AR Invoice.
 The A/R Invoice window appears.

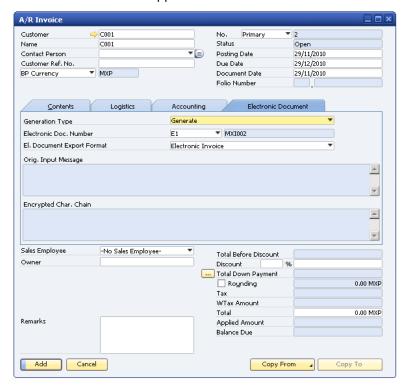

- 2. In the Electronic Document tab, review and modify the following fields as required:
  - Generation Type displays the default option for generating an electronic document. You
    can change this option to better suit your needs.
  - b. *Electronic Doc. Number* displays the automatically assigned number as defined by the default electronic numbering series (see <u>Creating a Document Numbering Series for Electronic Documents</u>).
    - If you have defined more than one electronic numbering series, you can change this default number. To do so, select a different electronic series name from the dropdown list. When you select a different electronic series name, the next available number (from the *Next No.* field) is filled in the second part of the *Electronic Doc. Number* field.
  - c. *El. Document Export Format* displays the default export file format. If you have defined a BP-specific export file format or another export file format, select that file from the list.
  - d. Orig. Input Message is blank and is not editable. After you select the Add button (and you have "Generate" status selected), it displays the digital signature of the original document.
  - e. *Encrypted Char. Chain* is blank and is not editable. After you select the *Add* button (and you have "Generate" status selected), it displays the encrypted digital signature of the original document.
- 3. Select Add.

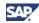

If the *Generation Type* field displays the *Generate* option, SAP Business One takes the following actions:

- The digital signature is created from the original document and displayed in the Orig. Input Message field. It is then encrypted and displayed in the Encrypted Char. Chain field.
- The XML file is created based on the default format definition file (see <u>Selecting Default Electronic Document Export Format and Defining a Folder for Electronic Documents</u>) unless you have specified a different format definition file for the electronic document or for the business partner (see <u>Assigning a File Format to a Specific Business Partner</u>).
- The XML file for the electronic document is generated in the standard path for XML files, which is defined in Administration → System Initialization → General Settings → Paths tab. The file name consists of your RFC and the electronic document number.

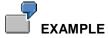

The file name for electronic document XX-1004 for taxpayer (RFC) XXXX010101000 is XXXX010101000XX1004.xml.

# **Generating Electronic Documents in a Batch Run**

If the *Generation Type* field for an invoice, down payment invoice, credit memo, or debit memo is set to *Generate - Later* when the document was created originally, you use the document printing functionality to print the electronic document.

The standard functionality for printing documents provides several options for generating electronic documents:

- Generate documents for the first time (new XML documents are created).
- Re-create documents that were generated previously (XML documents were created already and you need to re-create the originally generated document).
- Re-create documents finished with errors (XML documents were generated with errors and you need to re-create the documents)
- Mark documents as faulty (to mark a large number of documents as faulty and be able to recreate these documents)

To create or re-create electronic documents using the document printing functionality:

In the SAP Business One Modules tab, choose Sales → Document Printing.
 The Document Printing - Selection Criteria window appears.

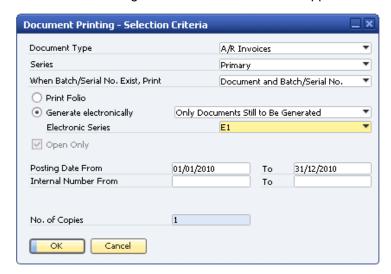

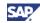

2. The following fields are relevant for generating or regenerating electronic documents:

| Field                   | Description                                                                                                    |  |
|-------------------------|----------------------------------------------------------------------------------------------------|--|
| Generate electronically | To generate documents electronically, select the radio button. From the dropdown list select <i>Only Documents Still to Be Generated</i> .                                                                                            |  |
|                         | To re-create previously generated electronic documents, select the radio button. From the dropdown list select <i>Re-generate Only</i> .                                                                                              |  |
|                         | To re-create documents that have not been generated successfully, select the radio button. From the dropdown list select <i>Re-create Documents Finished with Errors</i> .                                                            |  |
|                         | To mark a large number of documents as faulty, select the radio button. From the dropdown list select <i>Mark as Faulty</i> .                                                                                                    |  |
| Electronic Series       | Displays the default electronic numbering series. If more than one numbering series is defined, you can change the numbering series to use when generating electronic documents; the next number in the numbering series is assigned. |  |

### 3. Click OK.

The *Print A/R Invoices* window appears with a list of documents ready to be generated as electronic documents.

4. Select the documents for which you want to generate electronic invoices and click *Generate*. An electronic document number is assigned automatically from the numbering series specified in the *Electronic Series* field to each document generated.

For more information about what happens when electronic documents are created, see step 3 in the procedure "Generating an Electronic Document When You Create a Standard Document."

# Generating Electronic Documents When Using the Document Generation Wizard

When you use the Document Generation Wizard to create invoices you have the option to specify that electronic documents should be generated when the relevant documents are posted.

In the second step of the Document Generation Wizard, when you select the target document type (A/R invoice, for example), you specify two additional fields related to the generation of electronic documents:

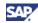

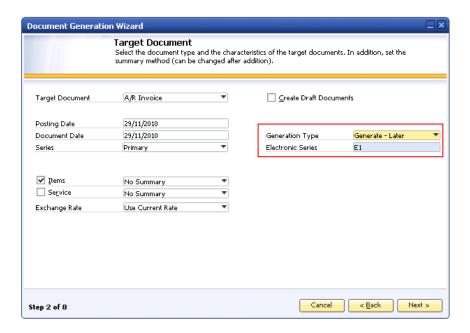

- Generation Type Displays the default value for generating electronic documents using the
  Document Generation Wizard, which is Generate Later. You can change to one of the other
  options for this field: Generate or Not Relevant.
- Electronic Series Displays the default electronic numbering series. If more than one
  numbering series is defined, you can change the numbering series to use when generating
  electronic documents; the next number in the numbering series is used.

# **Creating the Report of Generated Invoices**

The taxing authority SAT requires companies to send a monthly list of generated electronic documents. SAT has specified the format and required content.

SAP Business One provides the standard format definition file for creating the report file (TXT file) for the taxing authority. You can adjust the format (see <u>Creating and Modifying Format Definition Files</u>).

You can add user-defined fields (UDFs) from a marketing document header to the result screen of the report. The UDFs are also part of the export if they are defined in the respective EFM format definition file.

### **Procedure**

 In the SAP Business One Modules tab, choose Reports → Financials → Accounting → Electronic Documents Report.

The Electronic Documents Report - Selection Criteria window appears.

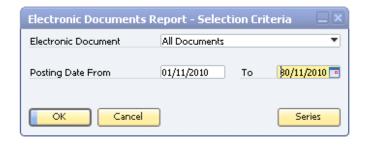

2. Specify the criteria for generating the report:

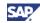

- To generate a report for all electronic documents (A/R invoices, A/R down payment invoices, A/R credit memos, and A/R debit memos) generated for the month, from the Electronic Document dropdown list select All Documents.
- o To identify the reporting period (month), in the *Posting Date From* field specify the first day of the month and in the *To* field specify the last day of the month.

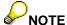

If you specify a date range that is less than a month, you can generate a report (see step 3) but you cannot export the report (see step 4). You may want to generate a report without exporting it to review all electronic documents generated for a week, for example.

3. To generate the report, click OK.

A report is generated and displayed.

The following columns appear in the report by default.

| Column                  | Description                                                                                                    |  |
|-------------------------|----------------------------------------------------------------------------------------------------|--|
| Electronic<br>Document  | Displays the type of documents you specified in the selection field.                                                    |  |
| Date From<br>Date To    | Displays the time period during which the electronic documents were created.                                            |  |
| RFC of Customer         | Fiscal ID of business partner                                                                                           |  |
| Series                  | Prefix code derived from the document numbering series                                                                  |  |
| Folio of Tax<br>Voucher | Electronic document number assigned when the electronic document was generated, based on an electronic numbering series |  |
| Approvals Number        | Approval number of the certificate issued by the taxing authority                                                       |  |
| Date and Hour of Issue  | System time and date when the electronic document was created                                                           |  |
| Operation Amount        | Total amount of the electronic document in local currency (LC)                                                          |  |
| Tax Amount              | Amount of value-added tax of the electronic document in local currency                                                  |  |
| State of the<br>Voucher | Status of the electronic document. The status is always "1", which is "active."                                         |  |

4. To export the report, click Export.

Fields on the result screen are exported to a TXT file.

If one of the following conditions occurs, the fields are not exported to the results file (TXT file):

- The field is available on the result screen of the report but is not defined in the EFM format definition file.
- The field is defined in the EFM format definition file but is not in the result screen of the report.

# Result

The TXT file is created and saved in the standard XML folder. The file name consists of:

- The number 1 (The number 2 is reserved for those who issue electronic documents through third-party providers.)
- RFC
- Month and the year of the report, formatted as MMYYYY

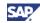

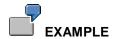

The file name of the November 2010 report for RFC XXXX0101010000 is 1XXXX01010100012006.txt.

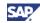

# **Using Electronic Documents (CFDI Model)**

This section describes how to use electronic documents according to the CFDI model.

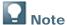

SAP Business One supports the major authorized CFDI certification suppliers (PAC) in Mexico. To see which PAC are supported, choose  $Administration \rightarrow System Initialization \rightarrow Document Settings$ . The dropdown list to the right of the PAC field, shows the suported PAC.

PAC called "XML" is a virtual PAC for a specific case when company wants to generate only unsigned document and the process of official certification via official PAC is handled outside SAP Business One system. As a result of "XML" PAC system creates and stores electronic document as xml file on the hard drive.

# **Prerequisite**

To be able to use electronic documents according to the CFDI model, you must have SAP Business One 8.81 PL07 or higher installed.

# **Getting Ready to Use Electronic Documents (CFDI Model)**

To enable the generation of electronic documents, the SAP Business One key user or administrator must ensure that the software has been installed with the appropriate configuration and settings by:

- Selecting an electronic documents process
- Assigning a certificate received from the taxing authority SAT to an SAP Business One company database. The certificate is stored in Microsoft Windows certificate storage.
- Specifying the company responsible for handling electronic documents
- Selecting the default electronic document export format and defining a folder for electronic document files.
- Creating at least one document numbering series for electronic documents based on the numbering ranges received from the taxing authority SAT.

To enable communication between SAP Business One and the PAC Web service, the SAP Business One key user or administrator must ensure that the B1 integration framework and platform has been installed with the appropriate configuration and settings. For more information, see the *Administrator's Guide for the Integration Component* in the *Documentation* folder on your product DVD, or visit the Channel Partner Portal (<a href="http://channel.sap.com/sbo/innovations">http://channel.sap.com/sbo/innovations</a>.)

# **Selecting an Electronic Documents Process**

Companies can provide taxpayers with digital marketing documents according to the CFD or CFDI model.

- In the SAP Business One Modules tab, choose Administration → System Initialization →
   Document Settings.
  - The Document Settings window appears.
- 2. Choose the El. Documents tab.
- 3. Under Electronic Documents Process, select whether to use the CFD or CFDI model.
- 4. To save your selection, choose the *OK* button.

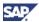

# Assigning a Certificate to the SAP Business One Database

Certificates received from the taxing authority SAT usually have a validity timeframe of one or two years. Assigning a certificate is done only when a new certificate is received, when a current certificate expires, or when a certificate is no longer valid.

# **Prerequisites**

Certificate from SAT is available in the Microsoft Windows certificate storage of each Windows user that creates electronic documents.

### **Procedure**

- In the SAP Business One Modules tab, choose Administration → System Initialization →
   Document Settings.
  - The Document Settings window appears.
- 2. Choose the El. Documents tab.

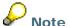

The certificate information shown in this document is used to illustrate user interface features only. The information is from a certificate that SAT provided for testing purposes only.

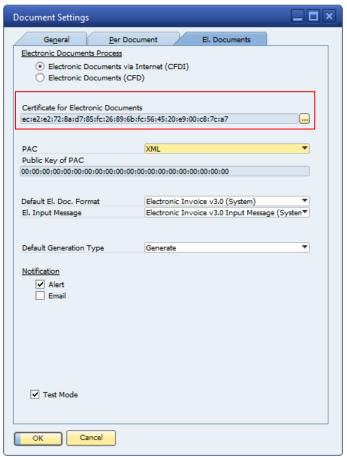

3. To the right of the *Certificate for Electronic Documents* field, click the [...] icon. The certificate selection window appears with a list of available certificates.

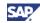

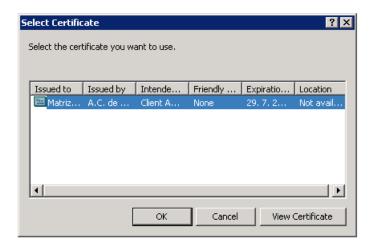

4. To select a certificate, click the relevant certificate and then click the *OK* button. Information about the certificate is copied to the *Certificate for Electronic Documents* field.

### **Test Mode**

Currently SAP supports three PACs: Edicom, Levicom, and Tralix. The connection requirements to each test environment are described below.

### **Prerequisites**

- The B1 company and the PAC have agreed on the testing period.
- The PAC has agreed to provide the B1 company with certification of their electronic documents.
- The PAC has agreed to provide the test package (link to the Web service, user name, password, testing certificate, and so on).

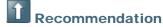

To set up and test the connection, and to transfer documents, create a test copy of a real productive database of the B1 company and select the Test Mode checkbox in the Document Settings window.

The B1i package includes a prepared connection to the test environments of the three PACs that SAP supports, in the following way:

- Edicom: Edicom uses the testing interface to its WS. The package includes a specific link to the
  testing environment, but the test user name and password should be specified in the B1i
  environment.
- Levicom and Tralix: The testing environment is identified only according to the test user and its password. This setting needs to be defined in B1i scenario settings. In test mode, the Test user and password are verified, and then the document is certified for testing purposes only.

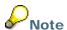

When a document is created, it is possible to see whether it was created in "Test Mode". As such, the response from PAC is not official and the certification of the document is not real, so such a document is officially not signed. However, such a document is still displayed in the system, for example, in reports.

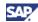

# Specifying the Authorized CFDI Certification Supplier (PAC)

When using the CFDI process, you must specify the authorized CFDI certification supplier (PAC) that your company uses for handling electronic documents and communicating with the taxing authority SAT.

### **Procedure**

- In the SAP Business One Modules tab, choose Administration → System Initialization →
   Document Settings.
  - The Document Settings window appears.
- 2. Choose the El. Documents tab.
- 3. In the PAC field, select the name of the company responsible for handling electronic documents.

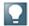

### Recommendation

SAP Business One provides a mock PAC, called *XML PAC*, which can be used to support third-party products that send and receive the electronic documents to and from the PAC to the company.

4. To save your settings, choose OK.

# **Defining an XML Repository for Electronic Documents**

The taxing authority SAT requires you to generate XML files for A/R invoices, A/R down payment invoices, A/R credit memos, and A/R debit memos and defines the specific structure of the XML file for electronic documents.

SAP Business One includes the default format files for electronic documents and the default format file for the report, which are created with Electronic File Manager.

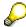

### **Note**

You can modify the default format definition file for electronic documents with additional fields or create a new format definition file for specific business partners (see <a href="Creating">Creating</a> and <a href="Modifying Format Definition Files">Modifying Format Definition Files</a>).

# **Prerequisites**

A certificate is linked to the SAP Business One company database.

The two format definition files from SAP are available in a directory that you define in  $Administration \rightarrow Setup \rightarrow General \rightarrow Electronic File Manager \rightarrow Setup$  (Electronic Invoice v3.0 (System) and Electronic Invoice v3.0 Input Message (System)).

### **Procedure**

- In the SAP Business One Modules tab, choose Administration → System Initialization →
  Document Settings.
  - The Document Settings window appears.
- 2. Choose the El. Documents tab.
- 3. To select the default format file for electronic documents, select the format file to the right of the *El. Document Export Format* field and click *OK*.
  - This format file is now valid for all relevant marketing documents (invoices, down payment invoices, credit memos, and debit memos).
- 4. To define a folder in which XML files generated for electronic documents are stored, choose *Administration* → *System Initialization* → *General Settings*.

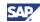

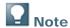

This is only relevant for XML files generated by XML PAC.

5. In the Path tab, specify a folder in the relevant field.

# **Enabling Numbering Series for Electronic Documents**

You must specify whether a numbering series is relevant for the generation of electronic documents.

# **Prerequisites**

A numbering series has been defined.

A certificate is linked to the SAP Business One company database and a default file format for electronic documents is selected for your company. In addition, if you generate XML files using *XML PAC* a folder has been defined to store XML files created for electronic documents.

### **Procedure**

- In SAP Business One Module tab, choose Administration → System Initialization → Document Numbering.
  - The Document Numbering Setup window appears.
- 2. To access the *Electronic Series A/R Invoices Setup* window, double-click the series name in both the *Document Numbering Setup* window and the *Series A/R Invoices Setup* window.

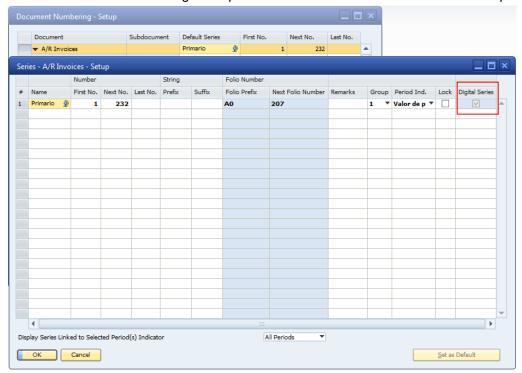

- 3. In the *Electronic Series A/R Invoices Setup* window, select the *Digital Series* checkbox for the numbering series that are relevant for electronic document generation.
- 4. To save your settings, click the *OK* button.

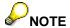

If a company switches from the CFD to the CFDI model, the standard numbering series with electronic series, the Digital Series checkbox will be automatically enabled.

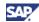

# Assigning a File Format to a Specific Business Partner

You can modify the default format file for electronic documents or create a new format definition file to meet the needs of specific business partners. You then assign the modified or new file to one or more business partners.

# **Prerequisites**

A new .spp format definition file has been created using Electronic File Manager, is stored in the folder that has been defined for format definition files, and is uploaded to EFM (see <u>Creating and Modifying Format Definition Files</u>).

### **Procedure**

 In the SAP Business One Modules tab, choose Business Partners → Business Partner Master Data.

The Business Partner Master Data window appears.

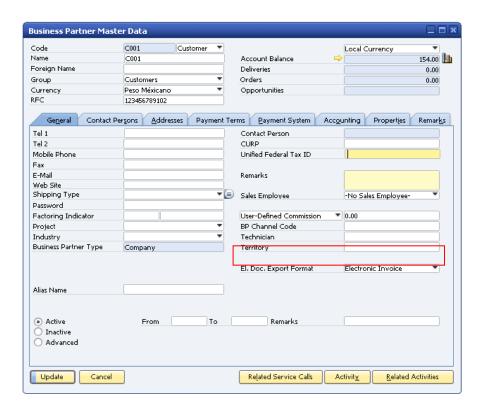

2. In the *General* tab, for the *El. Doc. Export Format* field, select the BP-specific EFM format definition file and click *Update*.

This new format file is now valid for the business partner.

When generating an electronic document for an invoice, down payment invoice, credit memo, or debit memo, SAP Business One uses the format definition file specified on the document. As a default value system first checks the existence of a default format definition file for a specific business partner and then checks if a format definition file exists for whole database.

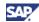

# **Setting Up SAP Business One integration (B1i)**

SAP Business One Integration (B1i) is a component enabling communication between SAP Business One and the PAC Web service The SAP Business One key user or administrator must ensure that the B1 integration framework and platform has been installed with the appropriate configuration and settings. For more information, see the *Administrator's Guide for the Integration Component* in the *Documentation* folder on your product DVD, or visit the Channel Partner Portal (<a href="http://channel.sap.com/sbo/innovations">http://channel.sap.com/sbo/innovations</a>.)

After successful standard installation of B1i user can manually setup/adjust all relevant connections to the database and PAC via Integration Framework interface.

# Steps:

- Run Tomcat server setup from "c:\Program Files\SAP\SAP Business One Integration\B1iServer\Tomcat\bin\tomcat6w.exe". Change JVM to default (Java->Use Default (default path is C:\Program Files (x86)\Java\jre6\bin\client\jvm.dll)
  - For 64bit platform need to setup manually to 64bit Java, standard path should be: C:\Program Files\Java\jre6\bin\server\jvm.dll.
- 2) Import PAC's CA certificates and Copy cacerts from attachment cacerts.zip in SAP Note 1580236 to "c:\Program Files\Java\jre6\lib\security" (valid for standard JAVA installation path). Restart the SAP Integration Server service
- 3) The *B1i elnvMX scenario package com.sap.elnvMX.1.0.0.zip* is available as part of B1i installation
  - a. Check Company DB SLD via SLD tab (after setup, try the *Testing* buttons to recheck the connection).

See example for demo database MX\_DEMO2:

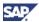

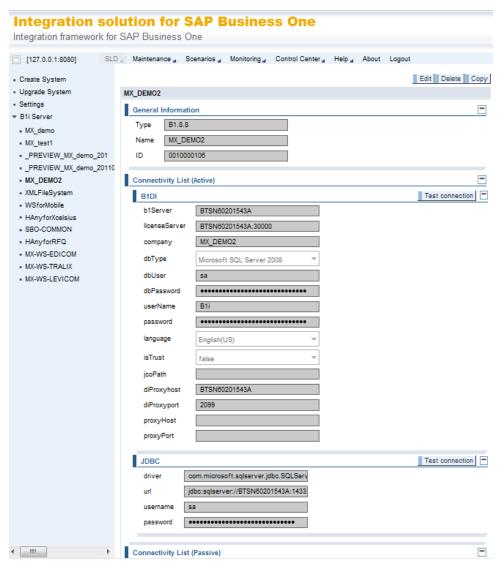

b. Check PAC's SLD (after setup try Testing button to recheck the connection) The example of the setup of SLD data for testing environment of three delivered PACs is following (Please note that the real connection data will be provided by your PAC):

### i. Edicom

Type H.AnySystem

Name <name> (e.g. WS-Edicom)

destProtocol https

destHost cfdiws.sedeb2b.com

destPort 443

destPath /EdiwinWS/services/CFDi

method POST

See example:

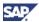

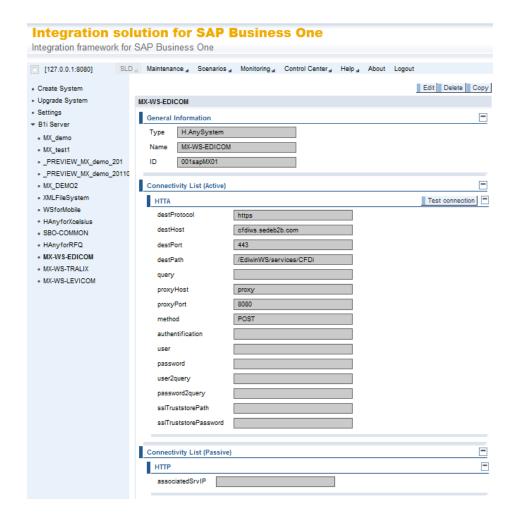

### ii. Tralix

Type H.AnySystem

Name <name> (e.g. WS-Tralix)

destProtocol https

destHost pruebastfd.tralix.com

destPort 7070

destPath /

method POST

### iii. Levicom

Type H.AnySystem

Name <name> (e.g. WS-Levicom)

destProtocol http

destHost wwwsqa.cen.biz

destPort 80

destPath /monitor/cfdiwebservice/CFDIService.asmx

method POST

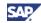

c. Setup elnvMsg scenario package Properties Scenarios->Setup->[Choose sap.elnvMX Package]->[Data Mgt.]->Properties->[Select]

| Property       | Value                                                                 |
|----------------|-----------------------------------------------------------------------|
| SLDCompanyDB   | SLD ID of Company DBs (in case of more DBs separate each ID by comma) |
| SLDEdicomWS    | SLD ID of Edicom SLD                                                  |
| SLDLevicomWS   | SLD ID of Levicom SLD                                                 |
| SLDTralixWS    | SLD ID of Tralix SLD                                                  |
| SMTPMailFrom   | Error message sender e-mail                                           |
| SMTPPassword   | SMTP Authentication password if required                              |
| SMTPPort       | SMTP Server port number                                               |
| SMTPServer     | SMTP Server hostname                                                  |
| SMTPUser       | SMTP Authetication user name if required                              |
| WSUserName     | PAC's WebService Authentication user name if required (EDICOM)        |
| WSUserNameTest | PAC's WebService Authentication user name if required (EDICOM)        |
| WSUserPass     | PAC's WebService Authentication user password if required (EDICOM)    |
| WSUserPassTest | PAC's WebService Authentication user password if required (EDICOM)    |
| XMLPath        | Final XML storage path                                                |

See example:

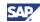

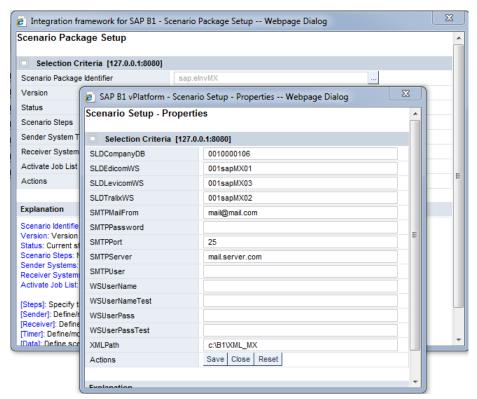

- 4) Press All Activate, All Generate and Save.
  - a. Activate the elnvMX package in Scenarios → Control.

The scenario package and also some additional information is available in SAP Note 1580236.

The XML files that are created when saving a document are sent to PAC for verification and are sent back to the company with the appropriate certificate and numbering. Sending and receiving the documents is handled in the background by the integration framework. SAP Business One integration (B1i) saves the documents received from PAC in the database.

If an error occurs in the processing of electronic document or in the connection with PAC, B1i sends an e-mail or alert to the user who created the problematic XML file if specified in the Document Settings. The user e-mail must be defined in the *User – Setup* window. If no user emails are defined, the notification is sent to all superusers defined in the database.

# **Creating and Modifying Format Definition Files**

You can enhance the default format definition file for electronic documents. For example, the taxing authority may require additional fields that are specific to your type of business or your industry. Your parent company may require you, as a subsidiary, to create an XML file with additional company-specific information. You can also create new format definition files to meet the business needs of specific business partners.

For more information about Electronic File Manager, see the online help, SAP Note <u>1531223</u>, and *How to Design an Electronic File Format in Electronic File Manager: Format Definition* in the documentation area of SAP Business One Customer Portal at <a href="http://service.sap.com/smb/sbocustomer/documentation">http://service.sap.com/smb/sbocustomer/documentation</a>.

1. To modify the default format definition files or to create a new file, you use the Electronic File Manager: Format Definition add-on.

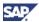

To make the modified file or the new file available to SAP Business One, use EFM file
management functionality. To access this functionality, in the SAP Business One Modules tab
choose Administration → Setup → General → Electronic File Manager.

The *Electronic File Manager - Setup* window appears. It contains the default document format file.

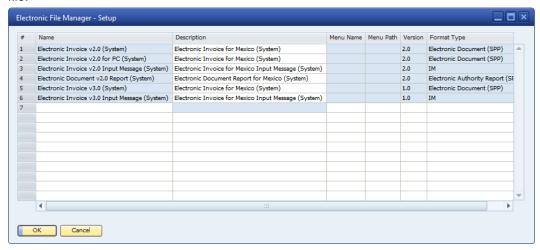

- 3. To upload the modified file or the new file, right-click the Name column and select Upload.
- 4. Specify a description and select *Update*.

### Result

After format definition files are created and available in the Electronic File Manager, they can be used for creating the XML file for documents.

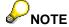

The data source for EFM mapping includes all the information from the source documents. However, different documents are stored in different tables in SAP Business One. For this reason a general naming convention was created, as shown in the following example.

| Data Source A/R Invoice A/R Credit N |      | A/R Credit Memo |
|--------------------------------------|------|-----------------|
| ODOC                                 | OINV | ORIN            |
| DOC1                                 | INV1 | RIN1            |
| DOC2                                 | INV2 | RIN2            |
|                                      |      |                 |

# **Generating Electronic Documents**

SAP Business One supports electronic document generation for A/R invoices, A/R down payment invoices, A/R credit memos, and A/R debit memos.

You can generate electronic documents:

- Automatically when you manually create and post invoices, down payment invoices, credit memos, and debit memos
- In a batch run after the accounting posting of the relevant documents
- During the creation of documents using the Document Generation Wizard together with the accounting posting of the relevant documents

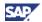

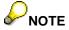

If a document is generated also as an electronic document, a "standard" folio number cannot be assigned to the document. Standard folio numbering functionality is available only for documents printed on paper and marked as "not relevant" for electronic document creation.

In general, if an electronic document is created then you cannot print the document as a paper document. You can, however, print the electronic document using a specific print layout with specific information as required by the taxing authority SAT.

In case that document has status "Not Relevant" and Manual Folio Number is assigned it is not possible to change the status to "Generate Later" and create electronic document.

The *Electronic Document* tab for the invoice, down payment invoice, credit memo, and debit memo contains the *Generation Type* field in which you specify when and if electronic documents are generated. The following table provides details about the three options.

| Option         | Action                                                      | Result                                                                                                    | Comment                                                                                                    |
|----------------|-------------------------------------------------------------|----------------------------------------------------------------------------------------------------|----------------------------------------------------------------------------------------------------|
| Generate       | Create an electronic document                               | A temporary XML file is stored in the database when an invoice, down payment invoice, credit memo, or debit memo is added. At certain intervals, which you can define based on your company's needs, B1i sends the generated XML file to the PAC Web service. PAC validates the files, sends the certificate and document number or an error message, if any errors occur. The certified XML file is saved in the database and a copy is saved in the XML folder defined by the properties in B1i. | If the standard document (invoice, down payment invoice, credit memo, or debit memo) is created in the standard series with a defined and linked electronic document numbering series, then the default value is set to <i>Generate</i> . You can change the default value to <i>Generate</i> or <i>Not Relevant</i> .  Once the XML file is generated automatically you cannot modify any input fields. |
| Generate later | Defer the creation of an electronic document to a batch run | XML file <b>is not</b> generated when the document is added.  XML file <b>is</b> created later when you use the document printing functionality.                                                                                                    | This is the default setting when using Document Creation Wizard. As long as the XML file is not generated you can change the following fields: Generation Type, Electronic Doc. Number, El. Document Export Format, Orig. Input Message, and Encrypted Char. Chain. Once the XML file is generated automatically you cannot modify these fields.                                                         |

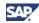

| Option       | Action                               | Result                                                                                                    | Comment                                                                                                    |
|--------------|--------------------------------------|----------------------------------------------------------------------------------------------------|----------------------------------------------------------------------------------------------------|
| Not relevant | Do not create an electronic document | This is the default value when no electronic numbering series has been enabled. Once you have enabled an electronic numbering series, you can change this value.  When the invoice, down payment invoice, credit memo, or debit memo is generated, the standard folio number is assigned and no XML file is generated. | If a document is added without creating an XML file then the <i>Generation Type</i> field is not blocked for editing. Between the time that the original document is added and an electronic document file is generated, you can change the option from <i>Not Relevant</i> to <i>Generate - Later</i> . |

You can specify a default value for the generation type:

Choose  $Administration \rightarrow System\ Initialization \rightarrow Document\ Settings$  and make your selection for the  $Default\ Generation\ Type$  field.

# **Prerequisites**

A certificate is linked to the SAP Business One company database, a default file format for electronic documents is selected for your company, and a folder has been defined to store XML files created for electronic documents.

# Generating an Electronic Document When You Create a Standard Document

When you create an A/R invoice, A/R down payment invoice, A/R credit memo, or A/R debit memo, you can decide if you want to create an electronic document immediately, at a later time, or not at all.

The following procedure describes an example of electronic document creation for an A/R invoice. The procedure for A/R down payment invoices, credit memos, and debit memos is similar.

In the SAP Business One Modules tab, choose Sales → AR Invoice.
 The A/R Invoice window appears.

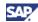

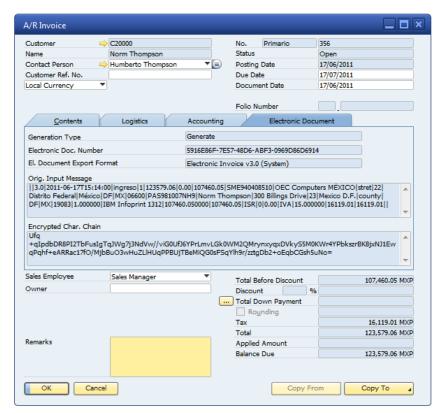

- 2. In the *Electronic Document* tab, review and modify the following fields as required:
  - Generation Type displays the default option for generating an electronic document. You
    can change this option to better suit your needs.
  - b. *El. Document Export Format* displays the default export file format. If you have defined a BP-specific export file format or another export file format, select that file from the list.
  - c. *Orig. Input Message* is blank and is not editable. After you select the *Add* button (and Generation Type is "Generate"), it displays the digital signature of the original document.
  - d. Encrypted Char. Chain is blank and is not editable. After you select the Add button (and Generation Type is "Generate"), it displays the encrypted digital signature of the original document.

# 3. Select Add.

If the *Generation Type* field displays the *Generate* option, SAP Business One takes the following actions:

- The digital signature is created from the original document and displayed in the Orig.
   Input Message field. It is then encrypted and displayed in the Encrypted Char. Chain field.
- The XML file is created based on the default format definition file (see <u>Selecting Default Electronic Document Export Format and Defining a Folder for Electronic Documents</u>) unless you have specified a different format definition file for the electronic document or for the business partner (see <u>Assigning a File Format to a Specific Business Partner</u>).
- The XML file for the electronic document is sent to PAC. If you use XML PAC, the XML file is generated in the standard path for XML files, which is defined in Administration → System Initialization → General Settings → Paths tab. The file name consists of your RFC and the electronic document number (UUID).

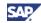

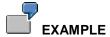

The file name for electronic document XX-1004 for taxpayer (RFC) XXXX0101010000 is 5916E86F-7E57-48D6-ABF3-0969D86D6914.xml (related to the screen above).

Note: Field Electronic Doc. Number includes the following information:

- Information about status of the processing
  - o "Waiting for processing" if document is waiting in the queue to be send to PAC
  - o "Processing" if the document is processed by B1i
- Error code and description of the error in the tooltip if the error in processing occurred
- Electronic Document Number UUID if the document was successfully processed by PAC

# Generating Electronic Documents in a Batch Run

If the *Generation Type* field for an invoice, down payment invoice, credit memo, or debit memo is set to *Generate - Later* when the document was created originally, you use the document printing functionality to print the electronic document.

The standard functionality for printing documents provides the following options for generating electronic documents:

- Generate documents for the first time (new XML documents are created).
- Re-create documents that were generated previously (XML documents were created already and you need to re-create the originally generated document).
- Re-create documents finished with errors (complete regeneration of the XML file, which will be sent to PAC again). Errors may occur in the following cases:
  - o In the documents or
  - o In the communication with PAC

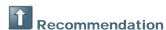

If any errors occur in the communication with PAC, we recommend the following:

- Analyze the error based on the error code (see examples below)
- Analyze the error together with PAC if not clarified in point 1 (e.g. error code 999 Unexpected error below)
- Correct the error if it is possible in SAP Business One (e.g. adjust RFC in case of error code 402 below)
- Re-create document via the Document Printing functionality
- Examples of error codes include:
  - 301 The XML doesn't use the standard of W3C or it's not constructed by the rules defined in the XSD
  - 302 The CSD of the user it's invalid
  - 303 The RFC in the CSD and the RFC in the invoice doesn't match
  - 304 The CSD has been revoked
  - 305 The date of creation established in the invoice doesn't match with the period of the CSD
  - 306 The invoice is using the FIEL, instead of the CSD

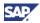

- 307 The invoice already has a node "TimbreFiscalDigital"
- 308 The CSD used in the invoice was not been generated by the SAT
- 401 The invoice is older than 72 hours
- 402 The RFC doesn't appear in the authorized list published by the SAT
- 403 The date in the invoice is before of January 1st 2011
- 901 The creator of the invoice is not registered in the system
- 902 We cannot sign the invoice
- 999 Unexpected error

To create or re-create electronic documents using the document printing functionality:

In the SAP Business One Modules tab, choose Sales → Document Printing.
 The Document Printing - Selection Criteria window appears.

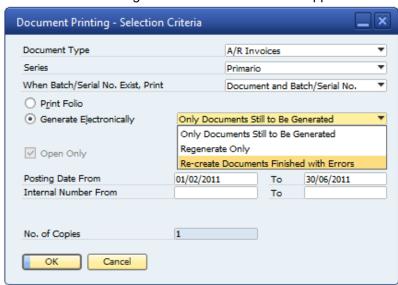

2. The following fields are relevant for generating or regenerating electronic documents:

| Field                   | Description                                                                                                    |
|-------------------------|----------------------------------------------------------------------------------------------------|
| Generate electronically | To generate documents electronically, select the radio button. From the dropdown list select <i>Only Documents Still to Be Generated</i> .                                 |
|                         | To re-create previously generated electronic documents, select the radio button. From the dropdown list select <i>Re-generate Only</i> .                                   |
|                         | To re-create documents that have not been generated successfully, select the radio button. From the dropdown list select <i>Re-create Documents Finished with Errors</i> . |

3. Click OK.

The *Print A/R Invoices* window appears with a list of documents ready to be generated as electronic documents.

4. Select the documents for which you want to generate electronic invoices and click *Generate*. For more information about what happens when electronic documents are created, see step 3 in the procedure "Generating an Electronic Document When You Create a Standard Document."

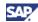

# Generating Electronic Documents When Using the Document Generation Wizard

When you use the Document Generation Wizard to create invoices, down payment invoices, credit memos, and debit memos, you have the option to specify that electronic documents should be generated when the relevant documents are posted.

In the second step of the Document Generation Wizard, when you select the target document type (A/R invoice, for example), you specify two additional fields related to the generation of electronic documents:

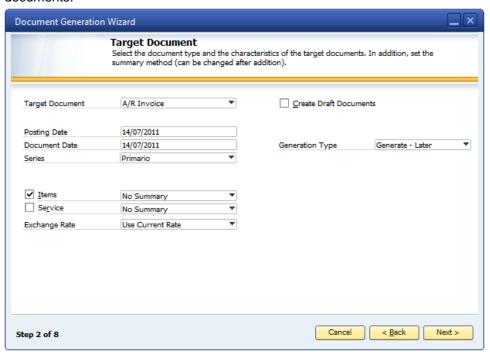

• Generation Type – Displays the default value for generating electronic documents using the Document Generation Wizard, which is Generate - Later. You can change to one of the other options for this field: Generate or Not Relevant.

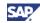

# Copyrights, Trademarks, and Disclaimers

© Copyright 2011 SAP AG. All rights reserved.

The current version of the copyrights, trademarks, and disclaimers at <a href="http://service.sap.com/smb/sbocustomer/documentation">http://service.sap.com/smb/sbocustomer/documentation</a> is valid for this document.